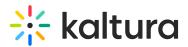

## **Download Your Uploaded Files**

Last Modified on 03/27/2025 8:31 am IST

## i Legacy notice

This article documents the **legacy KME Room**. For information on the new room, please visit the **new Kaltura Room documentation**.

You can download original copies of files uploaded to your course.

## Download Files from the CMS

As an instructor or admin, you can download original copies of the files you upload from *Files* in the CMS.

- 1. Click **Files** in the upper bar of the course directory.
- 2. Navigate the file directory to the file you want to download.
- 3. Select the file.
- 4. Click the *Download* button that displays when the file is selected

| new<br>row<br>- | newrow_   | •     | Courses           | Users    | Files    | Session Stats |        | • 3%       | Learning Center 🔻 |
|-----------------|-----------|-------|-------------------|----------|----------|---------------|--------|------------|-------------------|
|                 | Files     | 5     |                   |          |          |               |        |            |                   |
|                 | Q Se      | arch  |                   |          |          |               |        | I          | 8 8 î <u>~</u> ±  |
|                 | Courses   | / [PU | BLIC URL] ne      | wrow_ sm | art demo |               |        |            |                   |
|                 |           | Notes | 5                 |          |          |               | folder | 06/09;2018 | N/A               |
|                 |           | Nir   |                   |          |          |               | folder | 07/06/2018 | N/A               |
|                 | r Conties | Featu | ires_presentatior | .pdf     |          | -             | pdf    | 16/05/2018 | 7.78 MB           |
|                 |           | New   | Folder            |          |          |               | folder | 06/05/2018 | N/A               |

## Download Files from the Virtual Classroom

As an instructor, admin or designated moderator, you can download original copies of the files uploaded to the course.

- 1. Click **Files** in the upper bar of the virtual classroom.
- 2. Select the file you want to download.

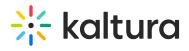

3. Click the **Download** button that displays when the file is selected.

| Course Files ×        |                               |                 |            |          |  |  |  |  |  |
|-----------------------|-------------------------------|-----------------|------------|----------|--|--|--|--|--|
| Q s                   | earch                         |                 |            | ∠ ±      |  |  |  |  |  |
| Courses               | / [PUBLIC URL] newrow_ smart  | t demo          |            | <b>*</b> |  |  |  |  |  |
|                       | Notes                         | folder          | 06/08/2018 | N/A      |  |  |  |  |  |
|                       | Nir                           | folder          | 07/06/2018 | N/A      |  |  |  |  |  |
| Contes                | Features_presentation.pdf     | pdf             | 16/05/2018 | 7.78 MB  |  |  |  |  |  |
|                       | New Folder                    | folder          | 06/05/2018 | N/A      |  |  |  |  |  |
| anthip Training       | leadershipTraining_sample.pdf | pdf             | 02/04/2018 | 47.1 KB  |  |  |  |  |  |
| <i>f</i> <sub>1</sub> | publishLiveQuiz.mp4           | video           | 27/03/2018 | 15.0 MB  |  |  |  |  |  |
|                       |                               | Add to playlist | Play       | Close    |  |  |  |  |  |
|                       |                               |                 |            |          |  |  |  |  |  |

A

Select multiple files with "CTRL + Click" (PC) or "COMMAND + Click" (Mac) then select Download to download multiple files at once.